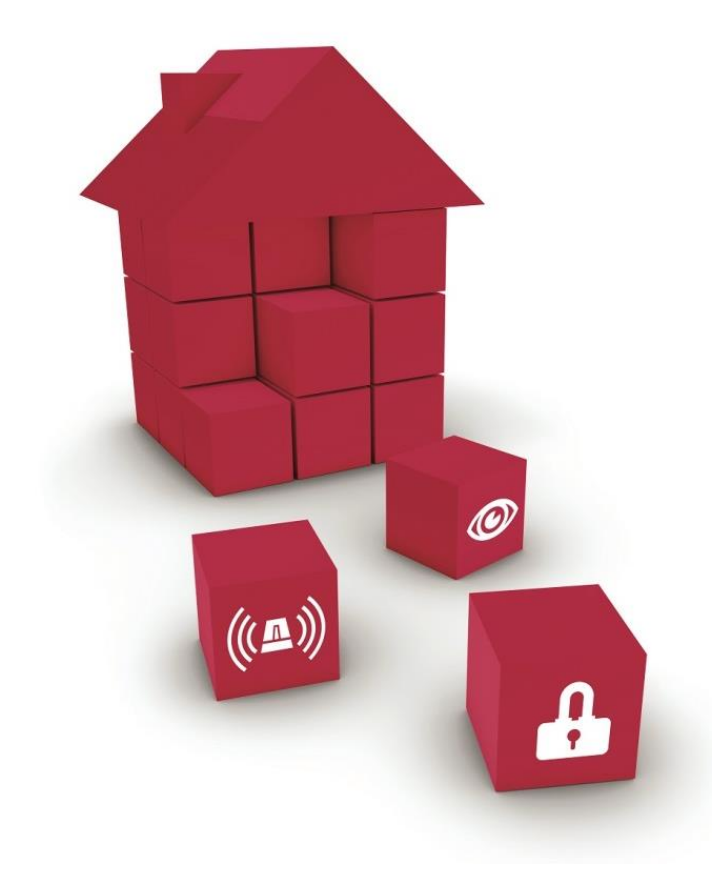

### **Anleitung zur Online-Zulassung von Produkten beim VSÖ**

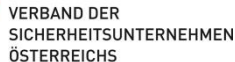

### **Anleitung Online-Verlängerung von Produkten beim VSÖ**

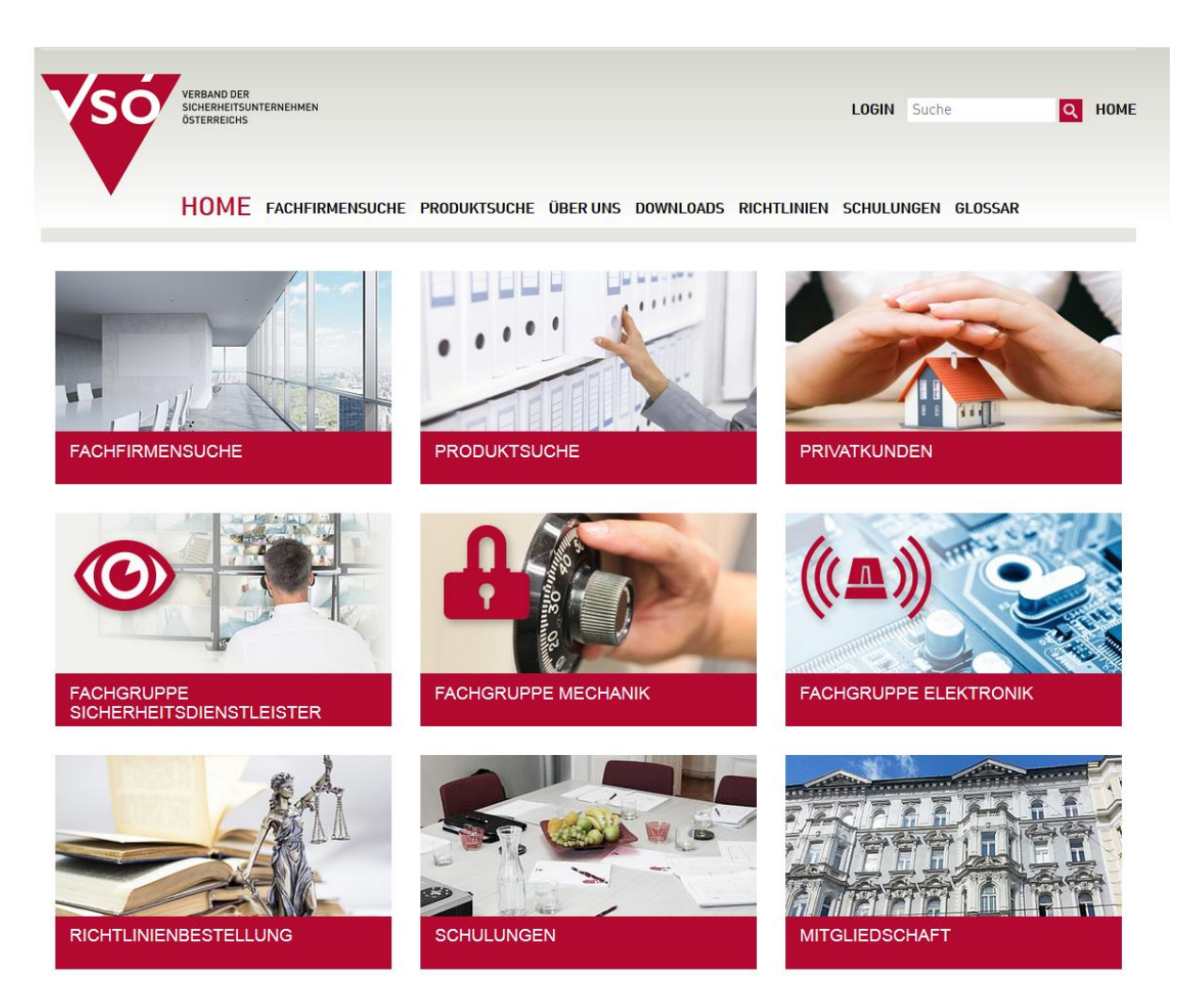

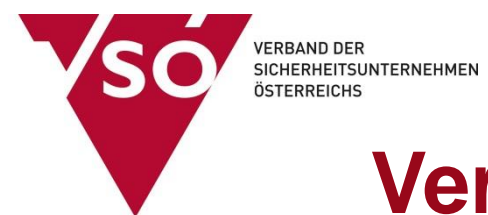

#### **1. Einloggen auf www.vsoe.at/login**

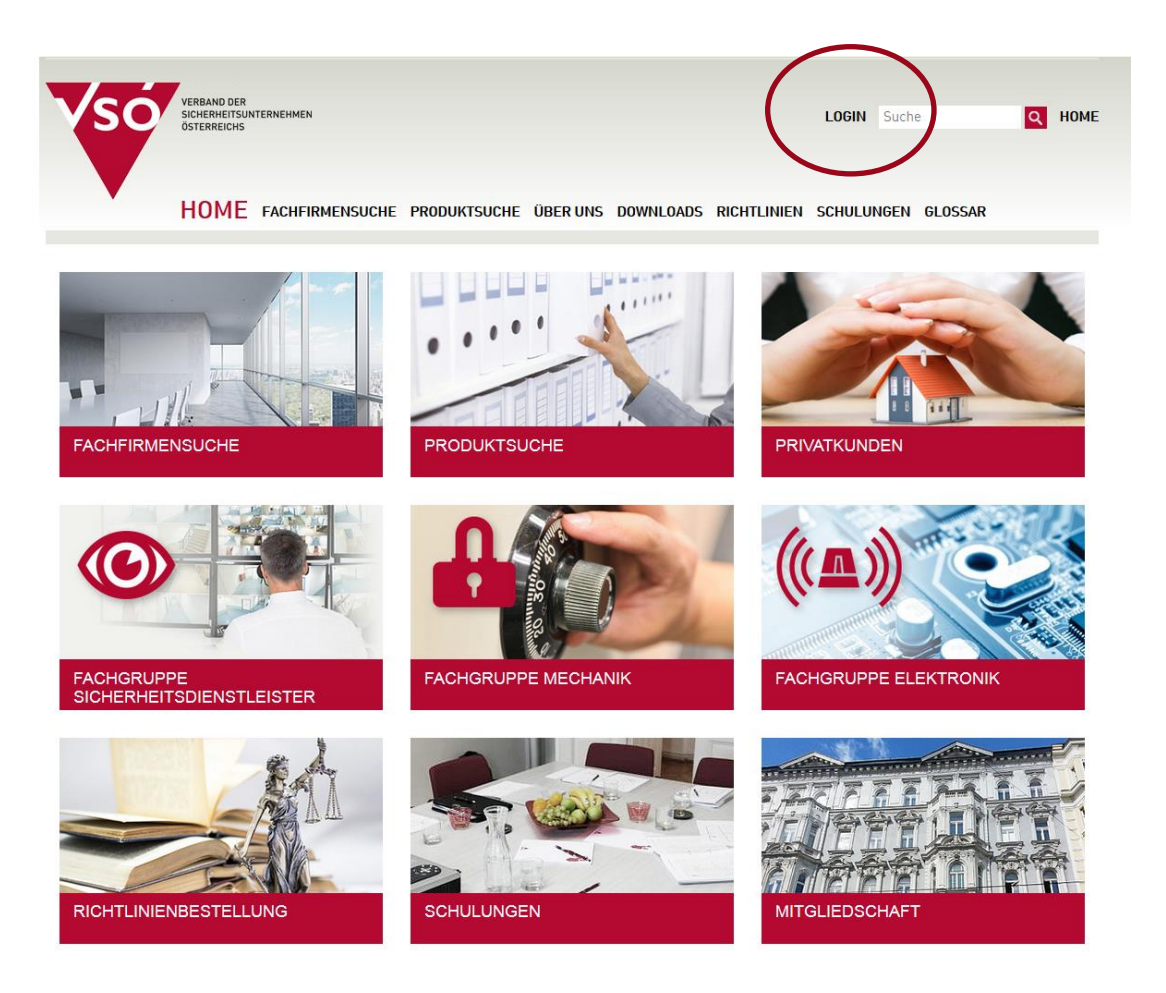

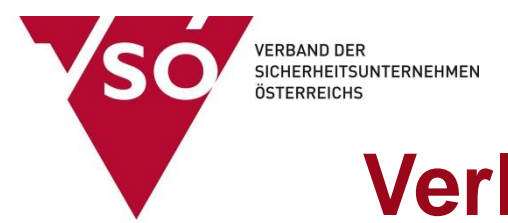

### **2. Username und Passwort eingeben \*)**

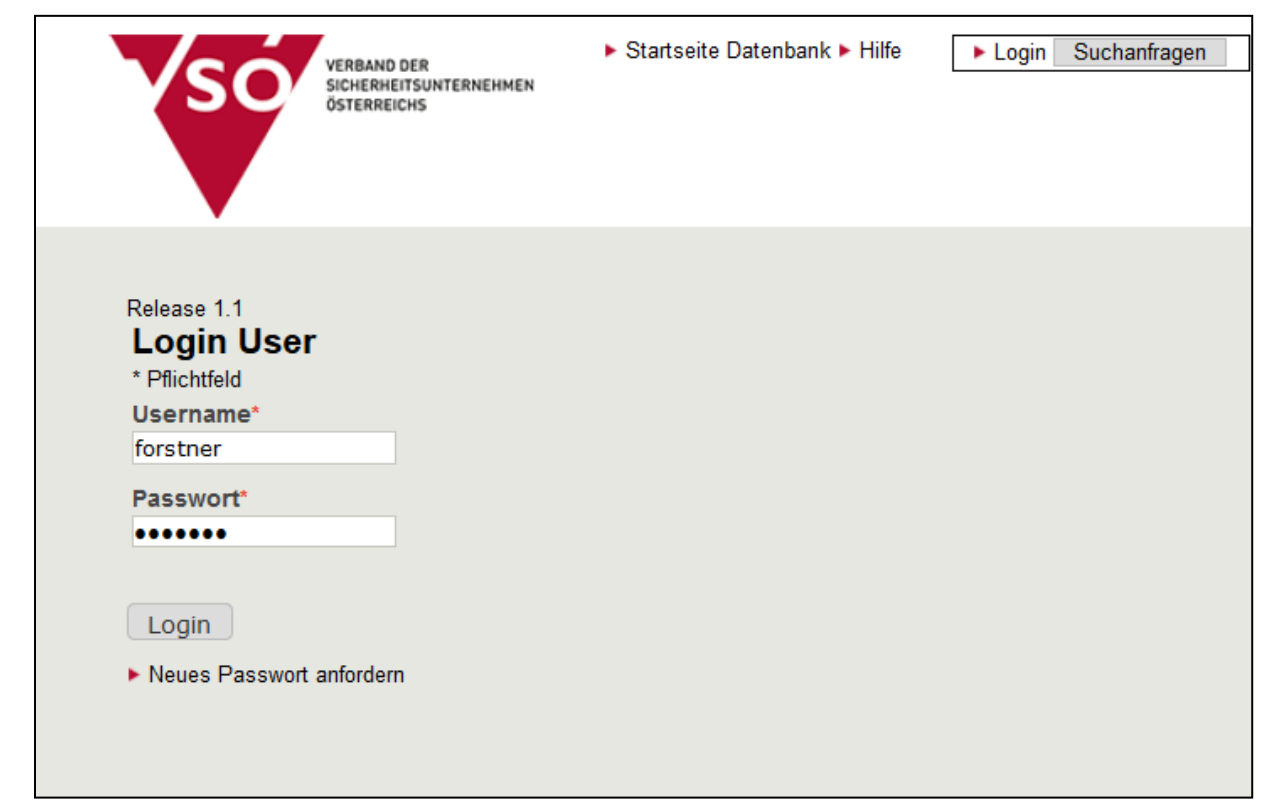

Groß- und Kleinschreibung beachten!

\*) Zugangsdaten anfordern unter office@vsoe.at

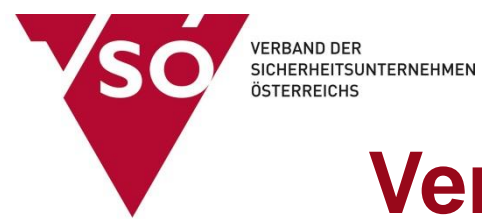

**3. Menüpunkt "Hersteller" auswählen** 

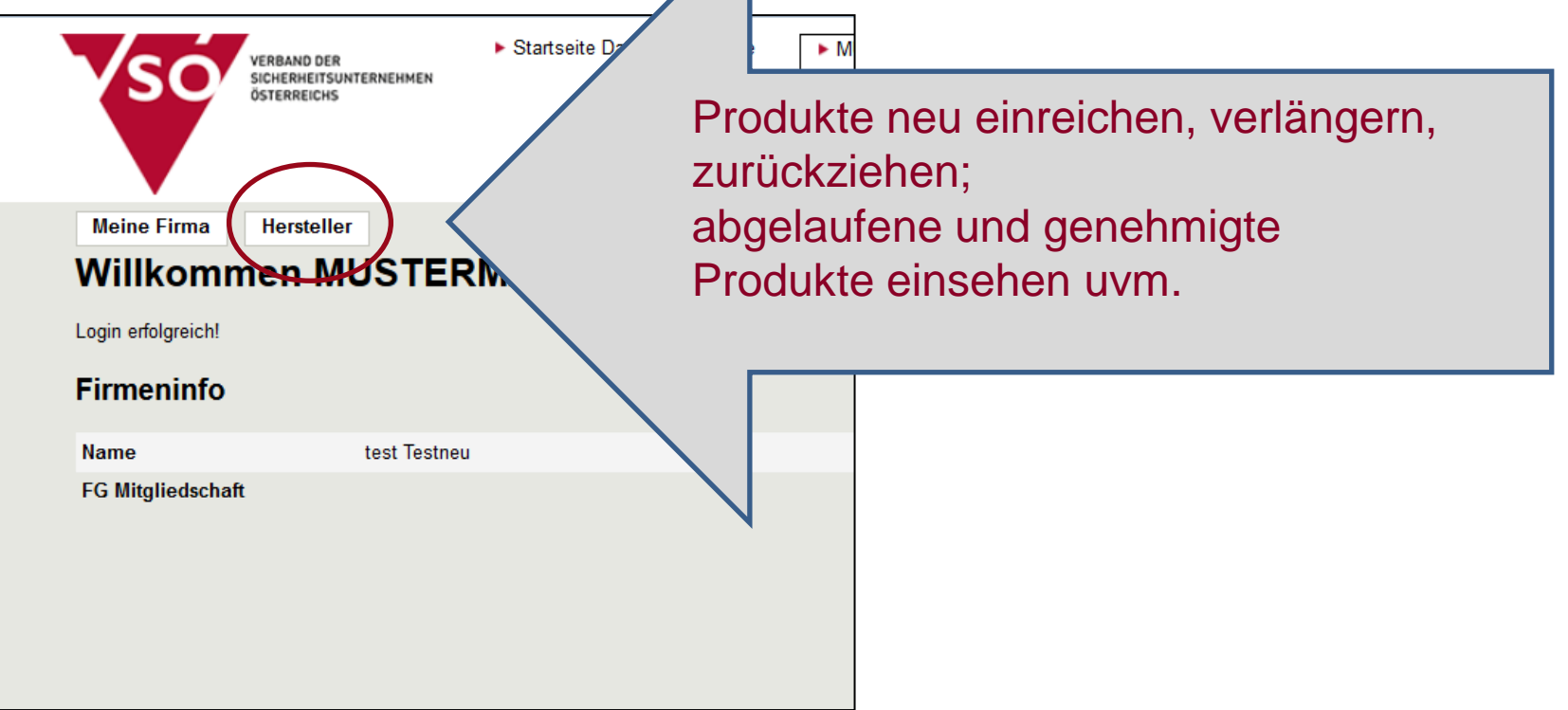

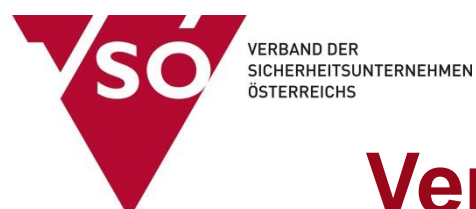

### **4. "Verlängerungsanträge" auswählen**

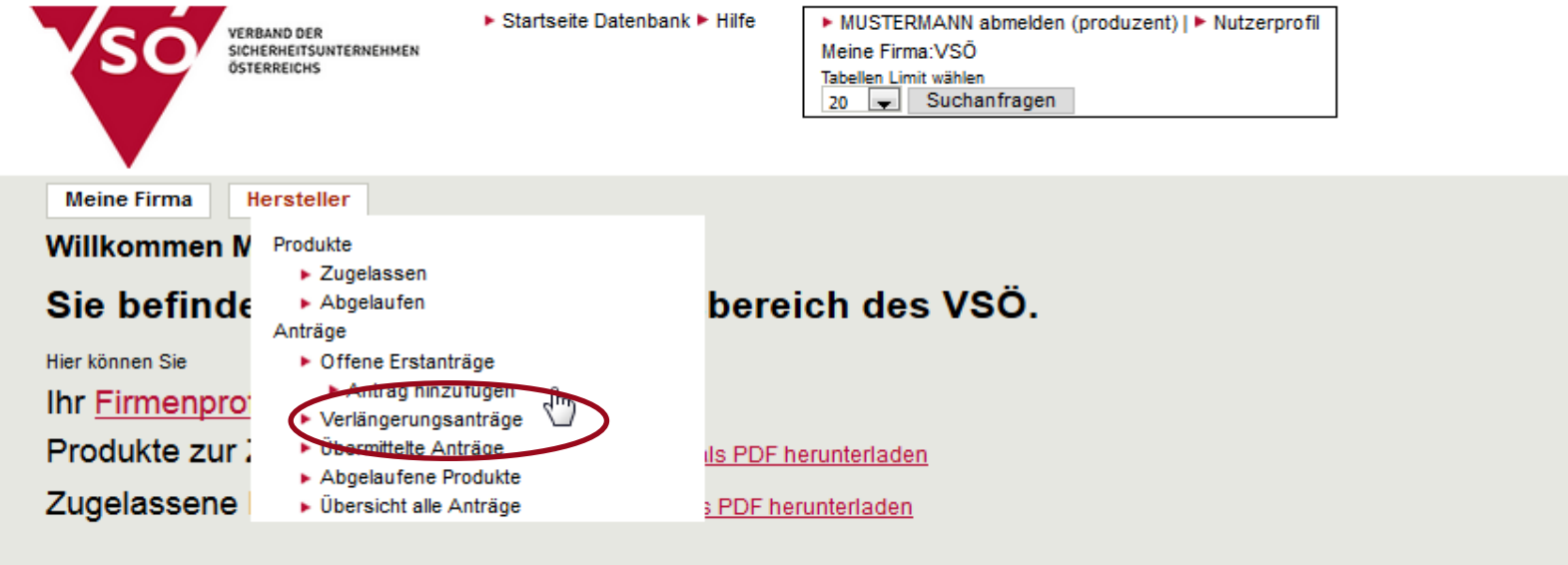

#### **Firmeninfo**

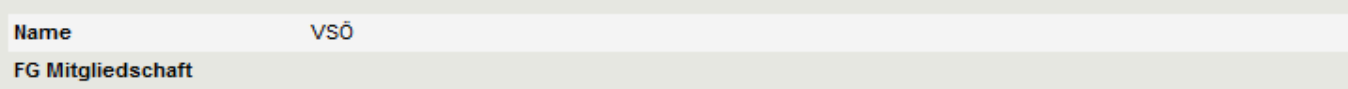

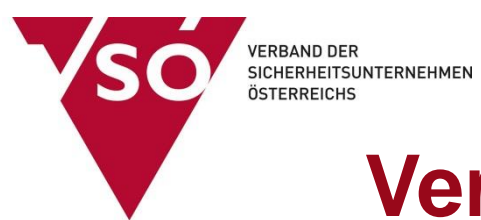

### **4. "Verlängerungsanträge" auswählen**

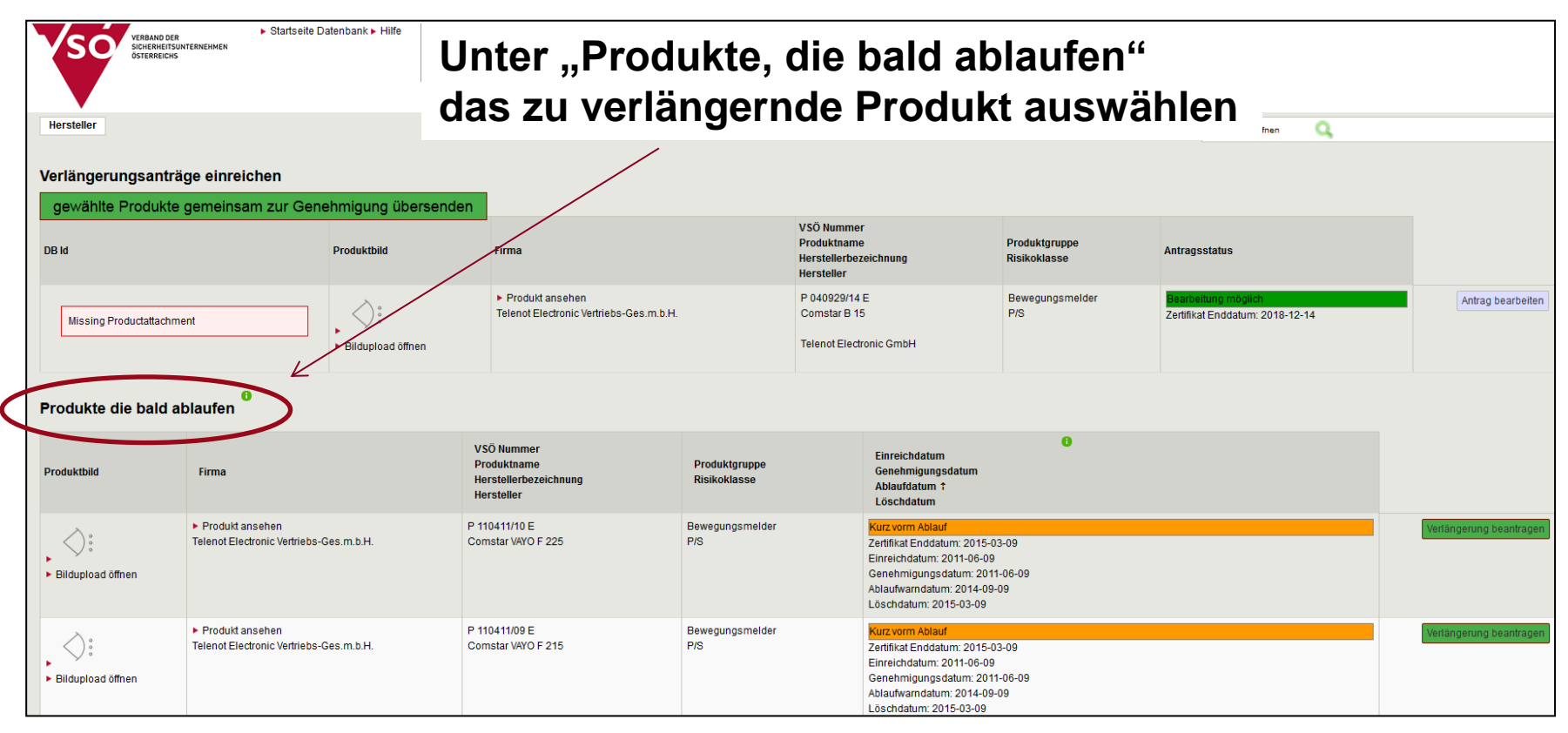

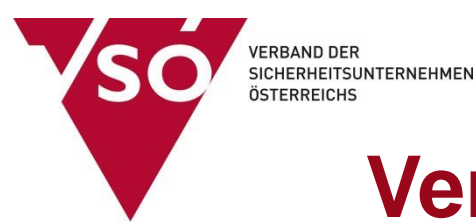

### **5. Bild hochladen**

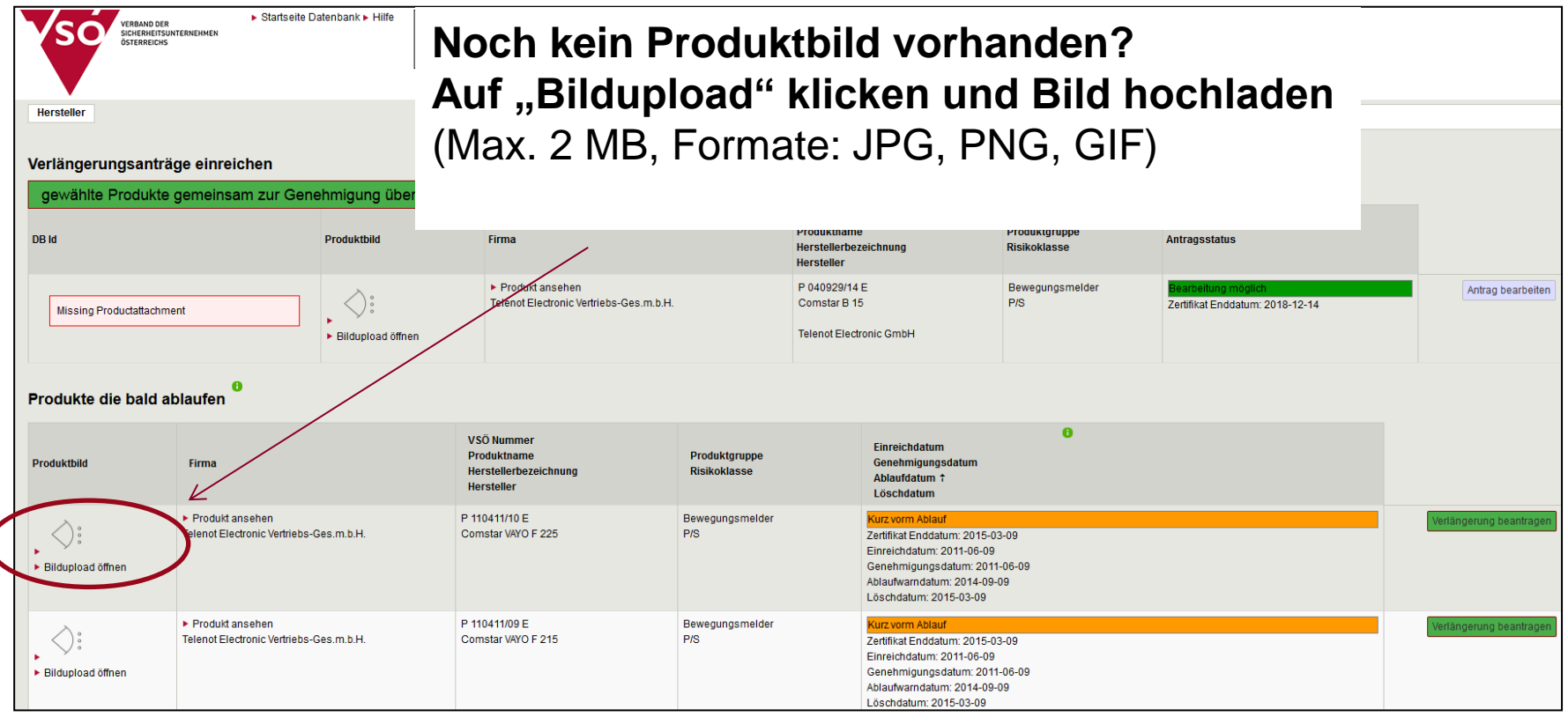

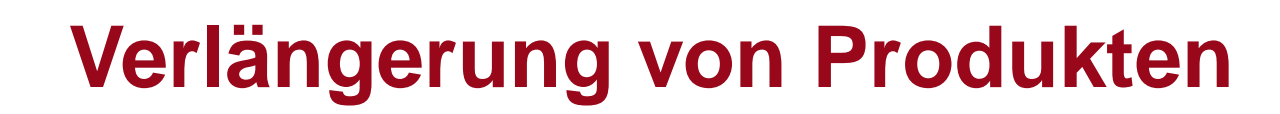

#### **6. Verlängerung des Produktes beantragen**

**VERBAND DER** 

ÖSTERREICHS

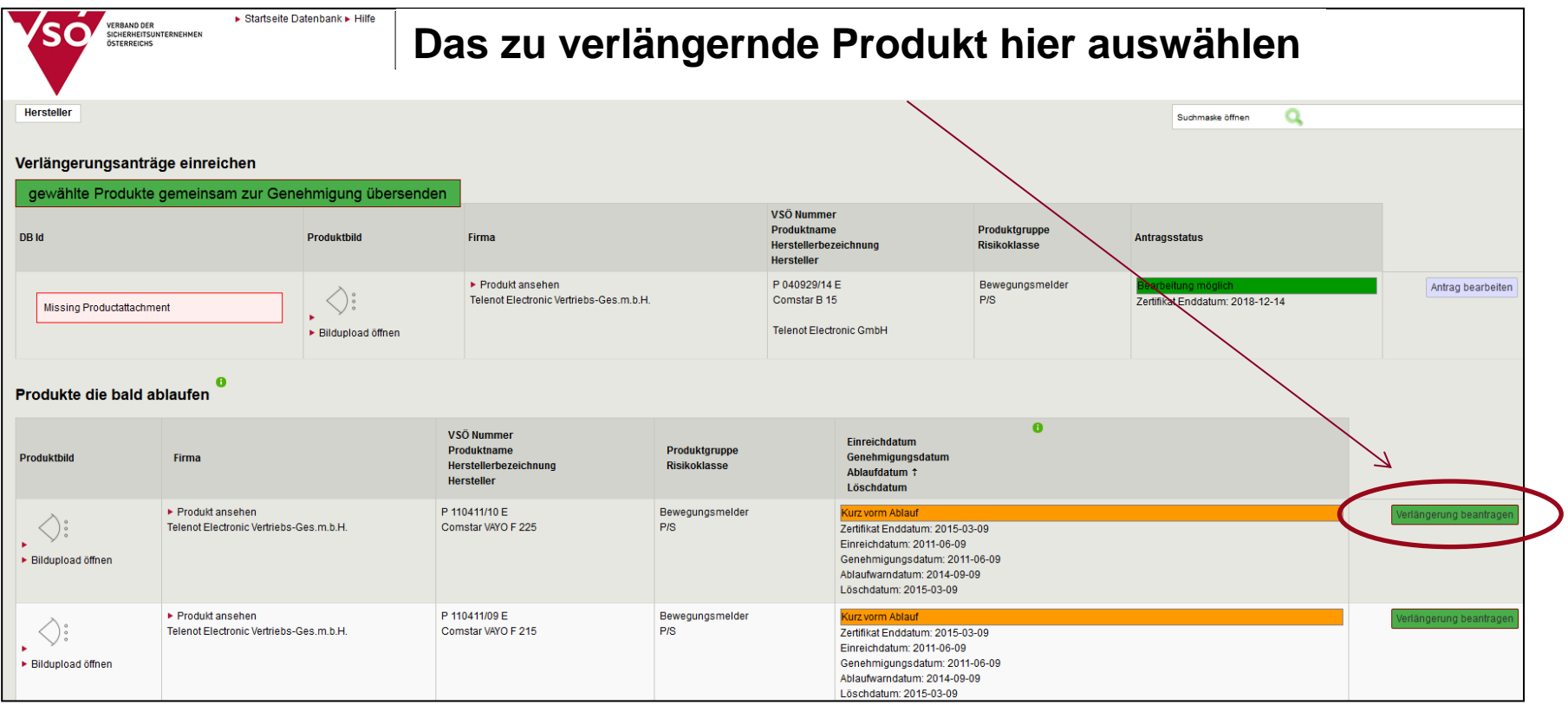

### ÖSTERREICHS **Verlängerung von Produkten**

#### **7. Daten zur Verlängerung eingeben**

**VERBAND DER** 

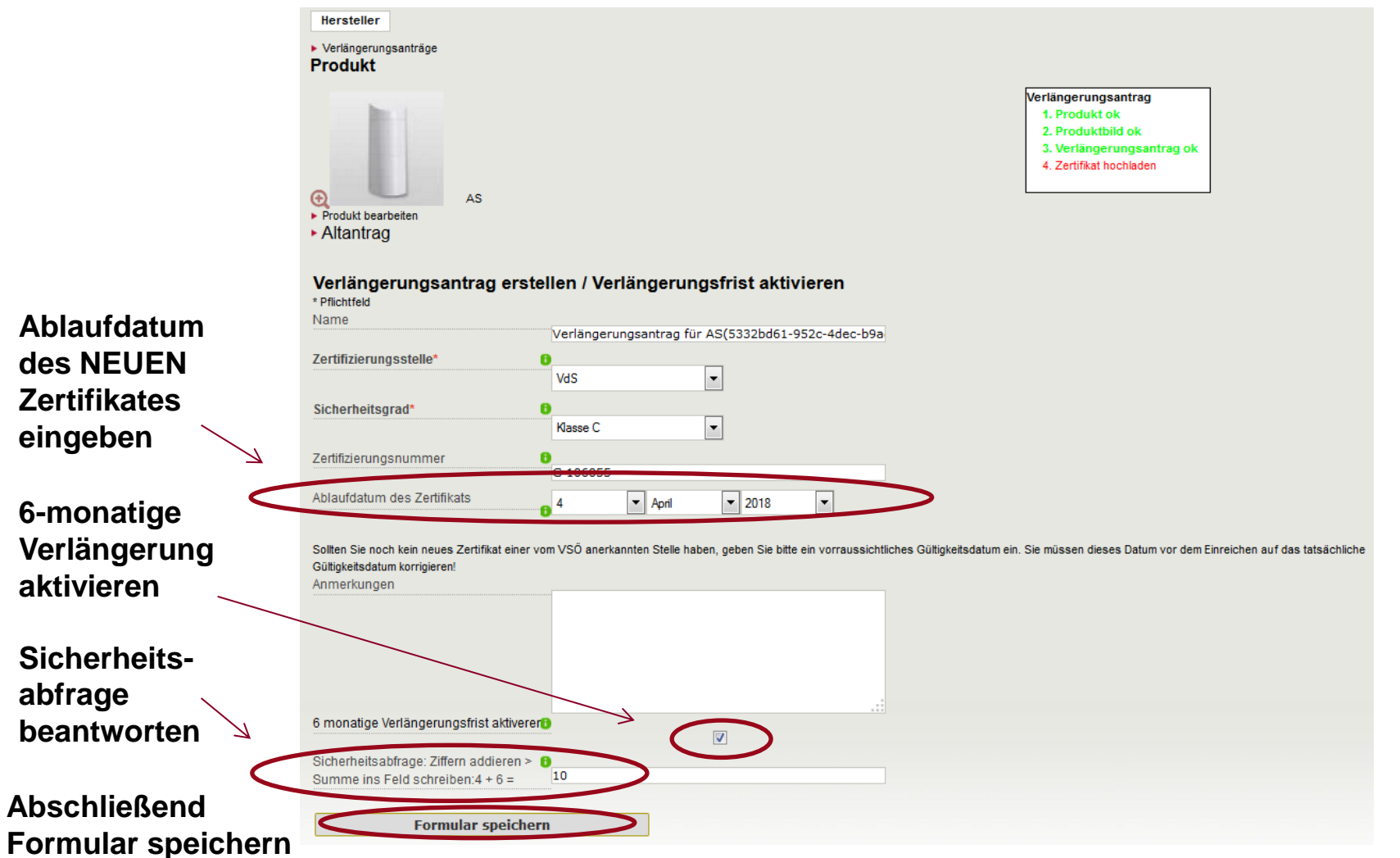

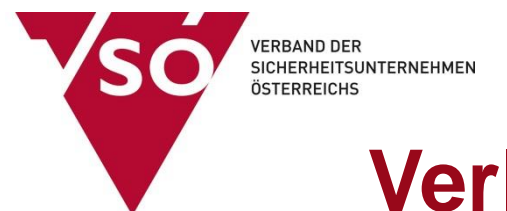

#### **8. Produktzertifikat hochladen**

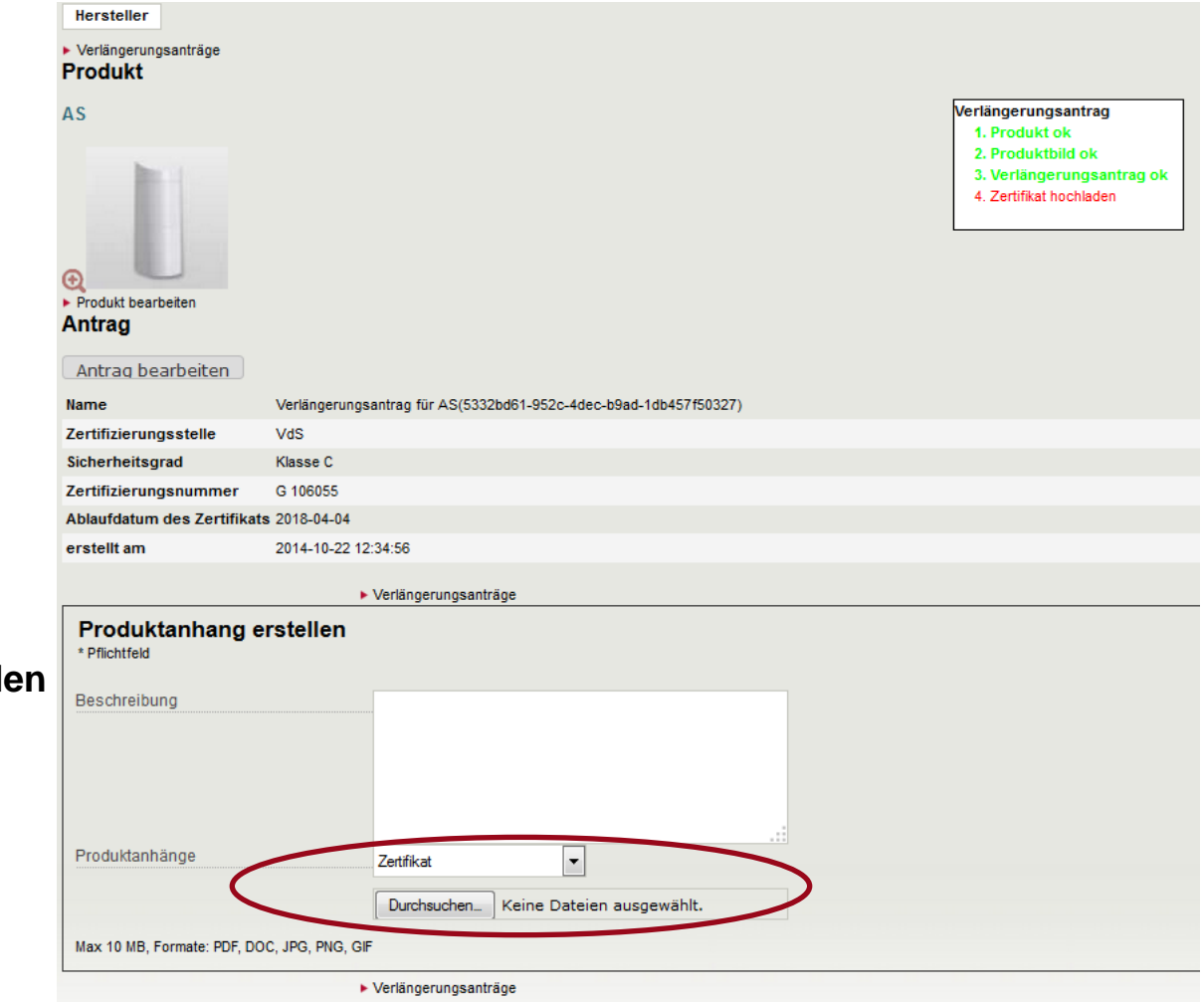

#### **Zertifikat hochlad**

(Max. 10 MB Mögliche Formate: PDF, DOC, PNG, GIF)

#### **9. Dateneingabe abschließen und an den VSÖ senden**

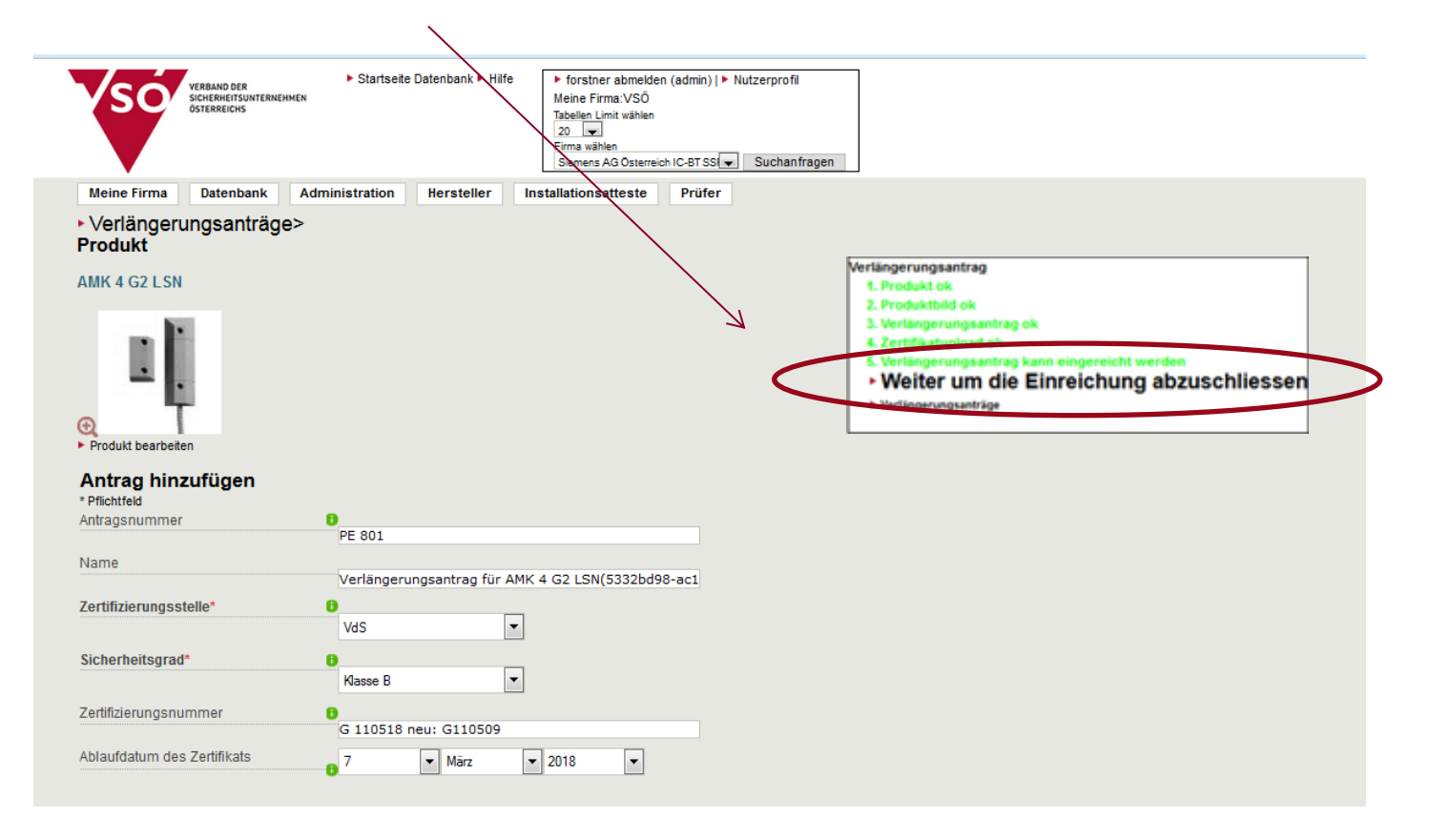

### **Fertig!**

**VERBAND DER** 

ÖSTERREICHS

#### **VERBAND DER SICHERHEITSUNTERNEHMEN** ÖSTERREICHS **Verlängerung von Produkten 10. Kontrolle der eingereichten Anträge: "Hersteller / Übermittelte Anträge" auswählen…**▶ Startseite Datenbank ▶ Hilfe ▶ MUSTERMANN abmelden (produzent) | ▶ Nutzerprofil **VERBAND DER** SICHERHEITSUNTERNEHMEN Meine Firma VSÖ ÖSTERREICHS Tabellen Limit wählen Suchanfragen  $20<sub>2</sub>$ **Meine Firma** Hersteller Q Suchmaske öffnen Produkte ▶ Zugelassen **Verlängerungs**  $\triangleright$  Abgelaufen Anträge VSÖ Nummer ▶ Offene Erstanträge  $\blacktriangleright$  Antrag hinzufügen Produktname Produktaruppe DB Id Pr **Antragsstatus** verlängerungsanträge Herstellerbezeichnung **Risikoklasse** Übermittelte Anträge **Hersteller** ▶ Übersicht alle Anträge Produkte die bald ablaufen

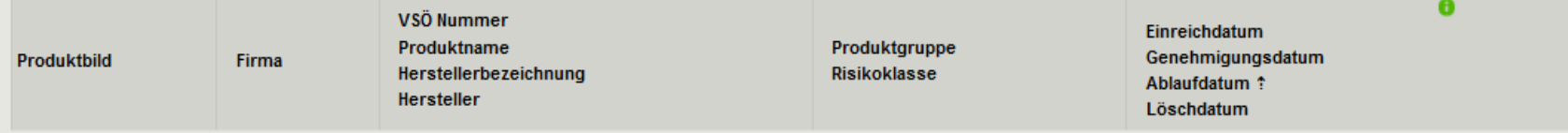

Seite 1 von 1, zeigt 0 Datensätze aus 0 total, ab dem 0, bis zum 0

### **10. Kontrolle der eingereichten Anträge: ...Status "eingereicht" bedeutet: Alles OK!**

**VERBAND DER** 

ÖSTERREICHS

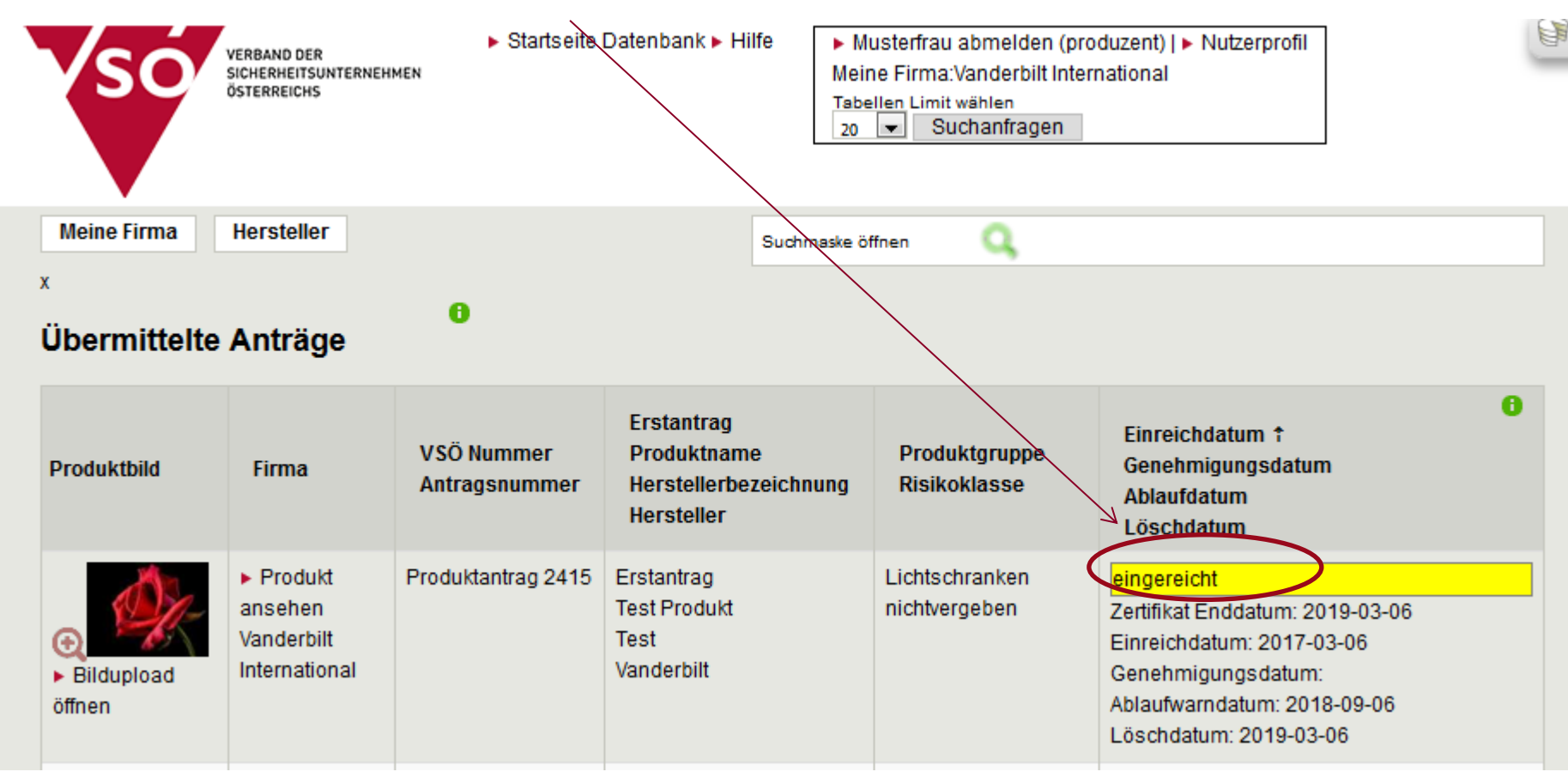

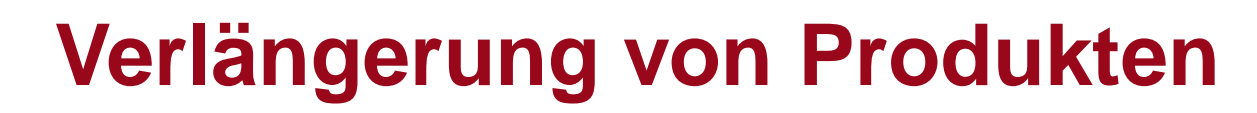

1. Auch in diesem Fall die Einreichung abschließen

**ERBAND DEF** 

ÖSTERREICHS

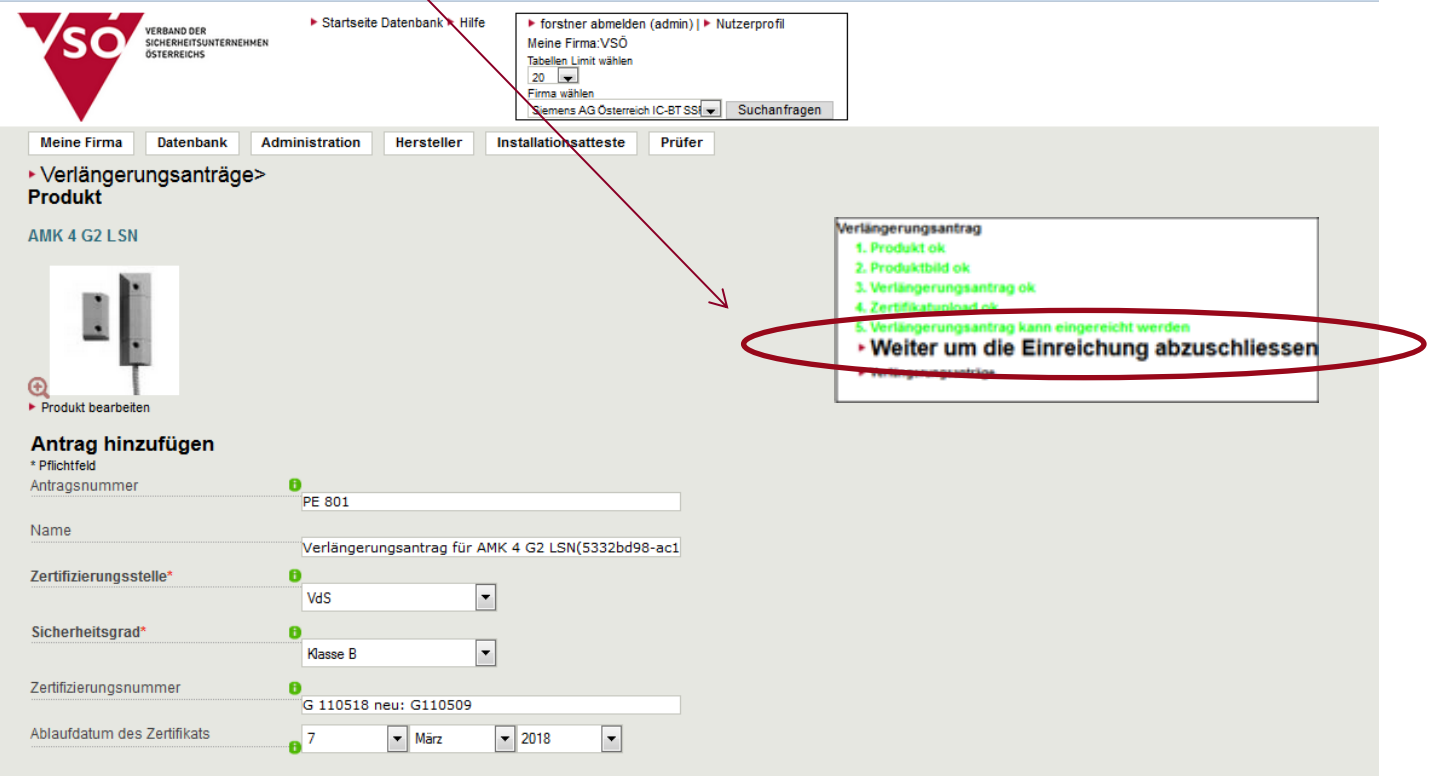

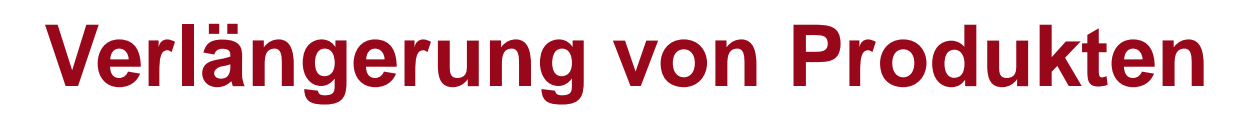

**VERBAND DER** 

ÖSTERREICHS

**SICHERHEITSUNTERNEHMEN** 

2. Die gespeicherten Anträge finden sich nun unter "Verlängerungsanträge"

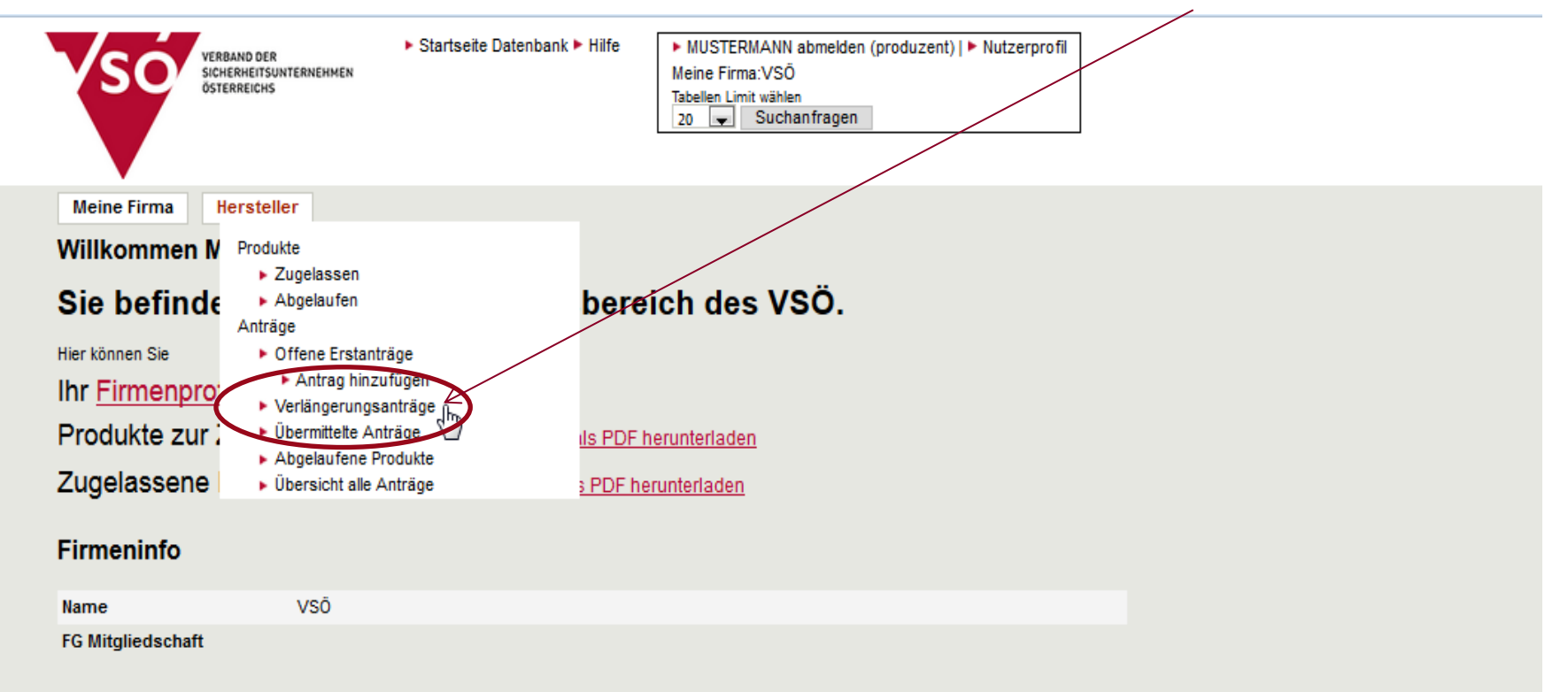

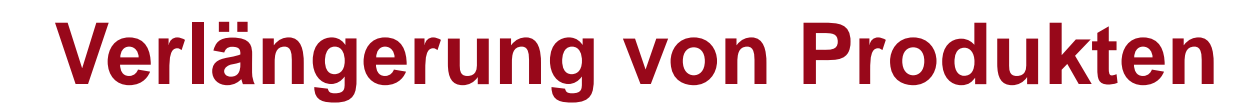

3. Wenn alle Daten vorhanden sind:

SICHERHEITSUNTERNEHMEN

ÖSTERREICHS

"Antrag bearbeiten" auswählen und fehlende Daten usw. ergänzen

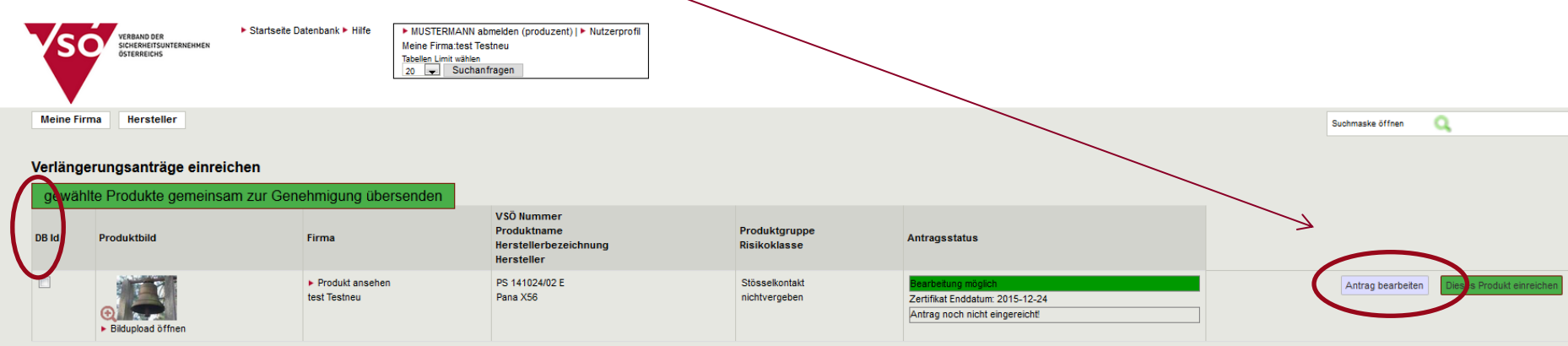

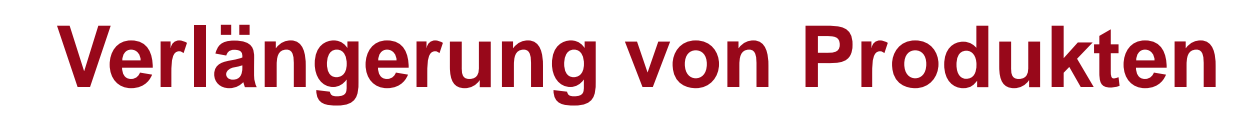

4. Alles fertig?

Dann alle einzureichenden Produkte durch Setzen des Häkchens auswählen…

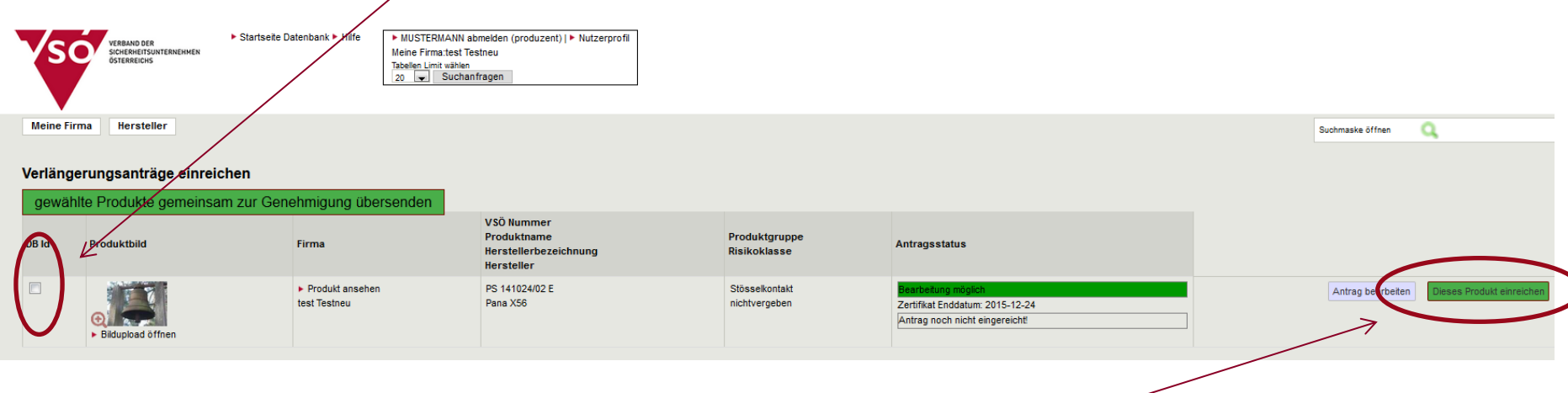

5. ...und anschließend "Produkt einreichen" anklicken – **FERTIG**!

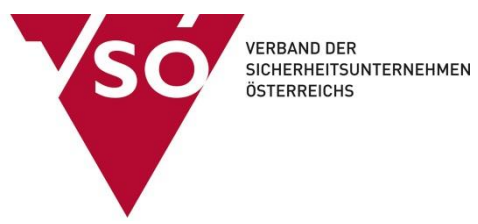

### **Vielen Dank für Ihre Aufmerksamkeit!**

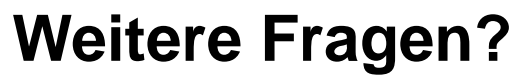

Mail: office@vsoe.at Tel: +43 1 319 41 32